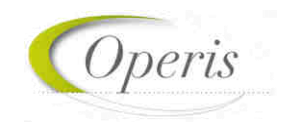

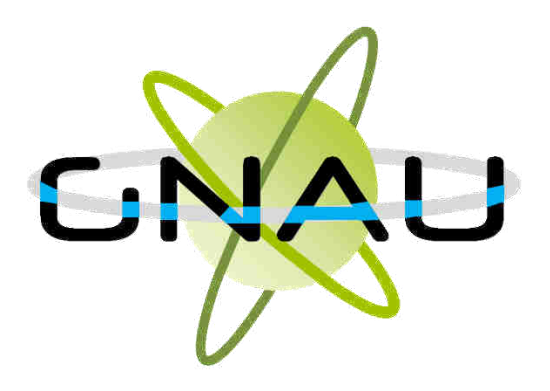

# **GUIDE D'UTILISATION** *d'urbanismeGuichet numérique des autorisations*

### **MODULE SVES - VERSION 3.7**

septembre 2023

*septembre 2023* 

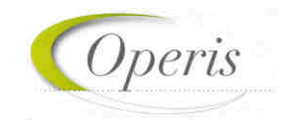

# Table des matières

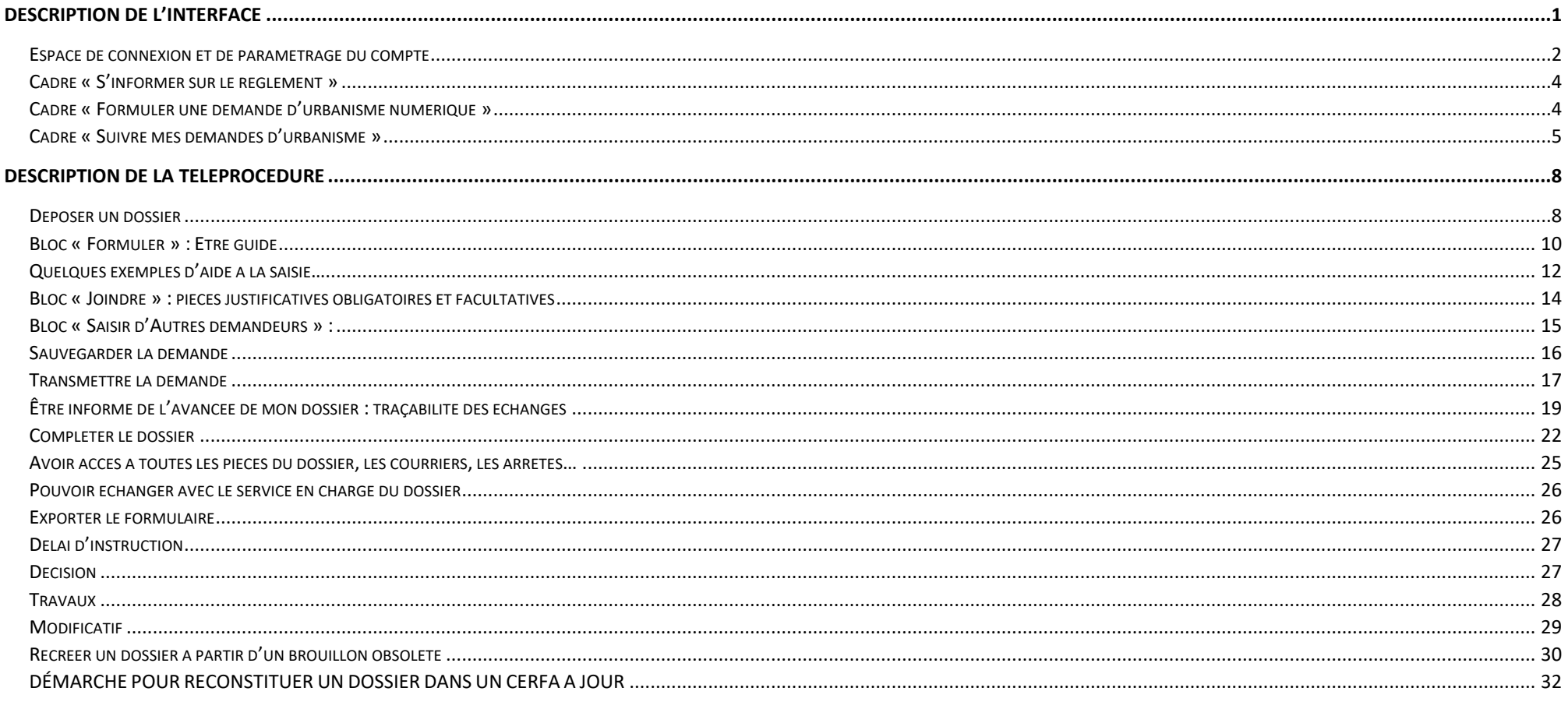

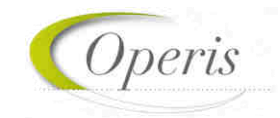

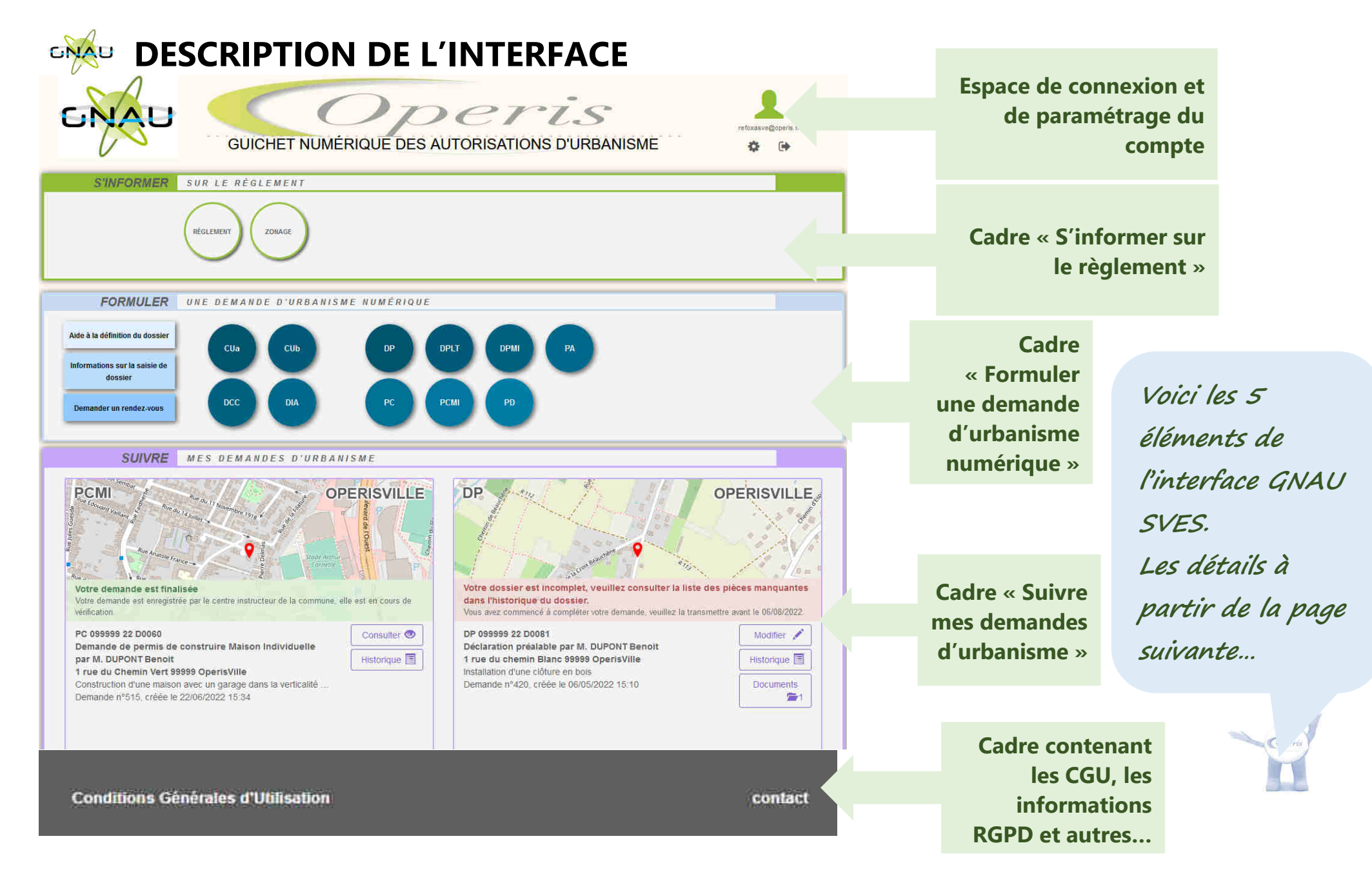

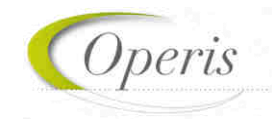

#### **ESPACE DE CONNEXION ET DE PARAMETRAGE DU COMPTE**

#### *Différentes méthodes d'authentification*

Le bouton *Connexion*  $\blacktriangle$  situé en haut à droite de l'écran permet de se connecter à son compte. **3** modes de connexion sont disponibles :

▶ 1) FranceConnect : méthode sécurisée d'authentification mise en place par l'État.

**A noter : Une personne morale ne peut pas utiliser l'authentification par FranceConnect qui est réservée aux personnes physiques.** 

- 2) Par l'intermédiaire d'un compte créé directement sur le guichet numérique.
- 3) Par l'utilisation d'un compte issu du portail citoyen de la collectivité.

Dans le cadre de la sécurité des comptes et des accès, une série de 9 tentatives infructueuses de connexion à un compte entraine le blocage du compte durant 5 minutes. Ce temps écoulé, l'utilisateur pourra soit retenter de se connecter soit utiliser la fonction Mot de passe oublié ?

09/01/1969

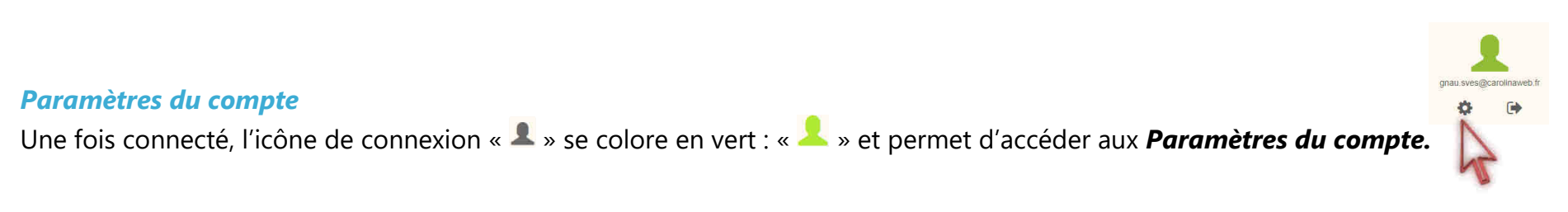

Dans l'espace *Utilisateur*, le renseignement de certaines informations est obligatoire. Cette obligation est matérialisée par un astérisque à la fin du libellé et par cabrera opens l'apparition d'un message indiquant les informations manquantes.

Les informations renseignées dans cet espace seront utilisées lors de la formulation d'une demande d'urbanisme afin de préremplir les champs relatifs aux informations personnelles.

Utiliser le bouton **Encepatrer mes informations** pour sauvegarder les informations personnelles et le bouton Enregistrer mes coordonnées pour sauvegarder les coordonnées renseignées.

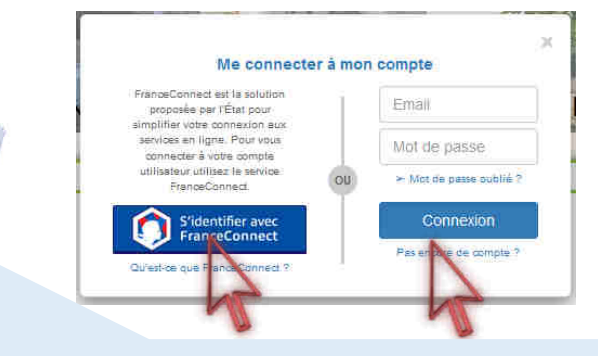

**A noter : En fonction des paramètres déterminés par la collectivité les options de connexion peuvent différer.** 

Informations nersonnelles mentione Veuillez renseigner ce champ

Paramètres de compte

Utilisateur

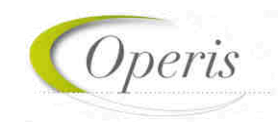

#### **Espace Confidentialité :**

*Recevoir un mail à chaque connexion* : cette option permet d'obtenir un email attestant la connexion au guichet numérique : « Connexion au Guichet numérique le JJ/MM/AAAA à HH:MM:SS ».

*Modifier le mot de passe :* Espace de mise à jour du mot de passe conforme aux règles de sécurité.

#### **Informations :**

Cette rubrique permet d'identifier les caractéristiques techniques du guichet numérique. Ces informations sont nécessaires pour une assistance.

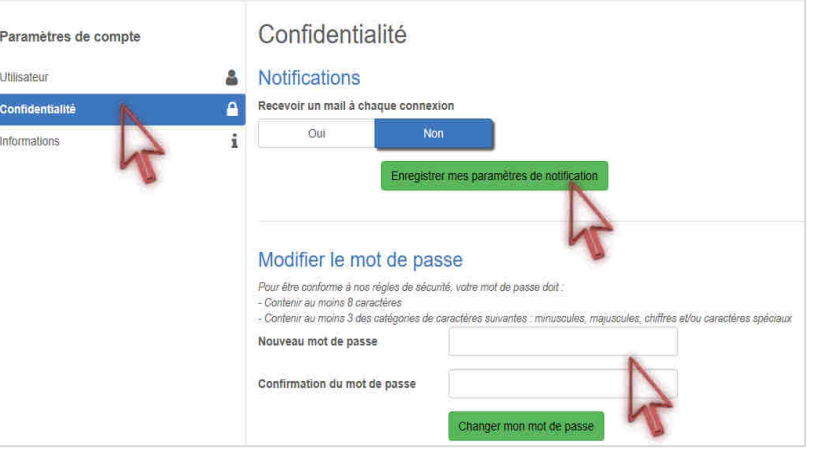

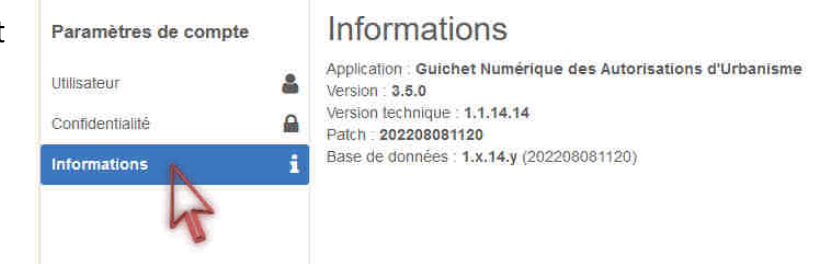

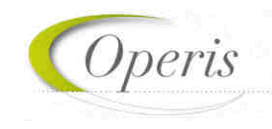

#### **CADRE « S'INFORMER SUR LE REGLEMENT »**

Dans le cadre *S'informer sur le règlement* sont présents des boutons permettant l'accès aux informations concernant les divers règlements, zonages applicables à la collectivité et sur les notes d'urbanisme.

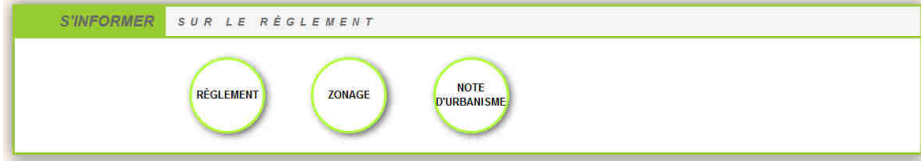

#### *Règlement*

Ce bouton permet de consulter les règlements du document de planification de l'urbanisme en vigueur sur la collectivité : Plan local d'urbanisme (PLU), Plan local d'urbanisme intercommunal (PLUi), Plan d'occupation des sols (POS).

#### *Zonage*

Ce bouton permet de consulter le plan des différentes zones d'urbanisme figurant au document de planification de l'urbanisme en vigueur sur la collectivité (PLU, PLUi, POS).

#### *Note d'urbanisme*

Ce bouton permet de consulter les modalités d'obtention d'une note de renseignement d'urbanisme (NRU)

#### **CADRE « FORMULER UNE DEMANDE D'URBANISME NUMERIQUE »**

Le cadre *Formuler une demande d'urbanisme numérique* est dédié à la création d'un dossier de demande d'autorisation d'urbanisme, on peut y créer des dossiers et trouver l'aide nécessaire à cette création.

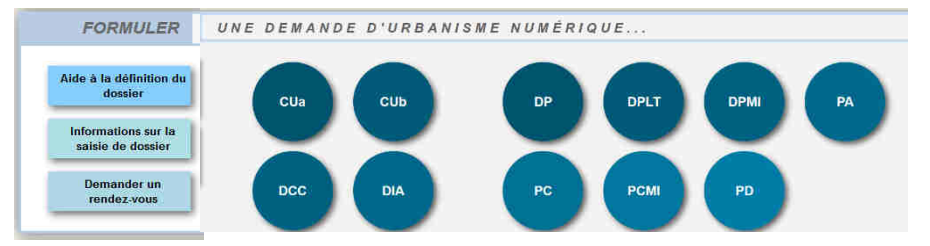

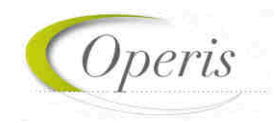

#### *Aide à la définition du dossier*

Ce bouton permet de consulter les informations servant à déterminer le type de dossier à déposer selon les caractéristiques du projet d'urbanisme.

#### *Informations sur la saisie du dossier*

Informations sur la saisie de dossier

Aide à la définition du dossier

> Ce bouton permet de consulter les préconisations de saisie d'un dossier, tel que les formats de fichier joint acceptés, ou leur taille maximale.

#### *Demander un rendez-vous*

Demander un rendez-vous

Ce bouton permet de consulter les modalités de contact et de prise de rendez-vous avec le service instructeur.

#### *Formuler une demande d'urbanisme*

Les boutons permettent de lancer la création d'un nouveau dossier.

Chaque bouton concerne un type de dossier dont le nom complet est disponible dans une info-bulle.

Pour pouvoir accéder à la création de dossier il faut nécessairement être connecté, si ce n'est pas le cas une fenêtre de connexion s'ouvre lors du clic sur un de ces boutons.

Une liste déroulante permet le cas échéant de choisir la commune de dépôt.

#### **CADRE « SUIVRE MES DEMANDES D'URBANISME »**

Déclaration préalable Maison Individuelle

Sélectionner une commune de dépôt de la demande

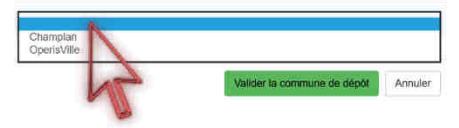

Le cadre *Suivre mes demandes d'urbanisme* permet de faire le suivi des demandes déposées ou en cours de dépôt/saisie. Les informations présentes dans ce cadre ne sont visibles qu'une fois connecté.

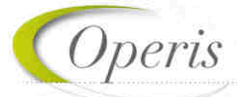

Chaque dossier est représenté sous la forme d'une vignette dans laquelle sont indiquées quelques informations sur la demande :

- o *Une carte permettant de localiser l'emplacement du dossier*
- o *Le statut de la demande (En cours de saisie, finalisée, complète, …)*
- o *La date de création du dossier*
- o *Le numéro de la demande*
- o *Le numéro du dossier (pour un dossier réceptionné par le service instructeur)*
- o *Le nom du demandeur*
- L'adresse du terrain
- o *Une courte description du projet*

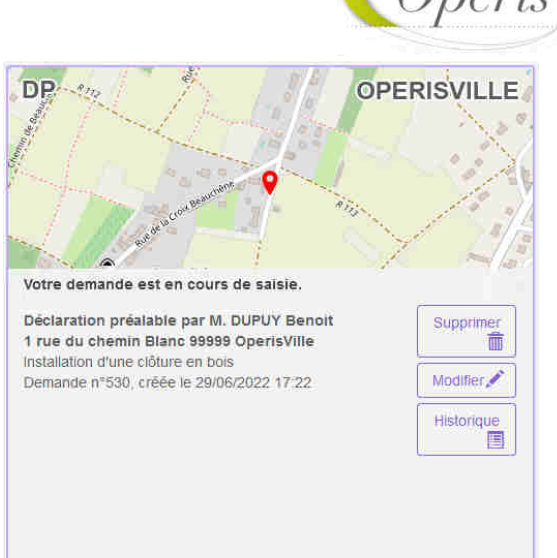

#### *Supprimer une demande*

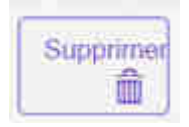

Le bouton *Supprimer* permet de supprimer une demande en cours de saisie. Cette suppression n'est possible que lorsque la demande est en cours de saisie sans jamais avoir été finalisée. Une fois finalisée, la suppression devient impossible.

#### *Modifier un dossier*

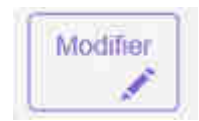

Le bouton *Modifier* permet d'éditer une demande. La modification est possible tant que le dossier n'a pas été finalisé ou lorsqu'il est incomplet. En cas d'incomplétude, le centre instructeur sera en mesure de le notifier.

#### *Voir un dossier*

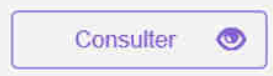

Le bouton *Consulter* permet de consulter une demande déjà émise et échanger avec le service en charge du dossier concernant des évènements tels que des annulations, des demandes de prorogation …

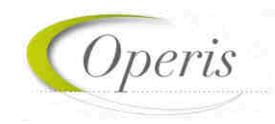

#### *Historique de la demande*

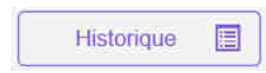

Le bouton *Historique* permet de consulter l'historique horodaté des échanges avec le centre instructeur : accusés d'enregistrement, de réception, notifications, ainsi que tous les documents : courriers, arrêtés …

#### *Consulter les documents notifiés par le service en charge du dossier*

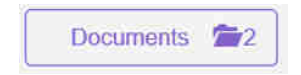

Le bouton *Documents*, permet de visualiser les documents notifiés par le service Instructeur. (Ils sont visibles également à partir de l'historique et de la consultation du dossier)

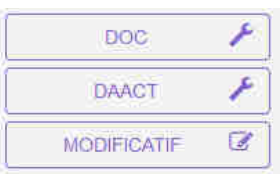

En fonction du type de dossier et de l'avancée de l'instruction, d'autres boutons sont disponibles, notamment pour déposer sur le dossier correspondant :

- Un modificatif (demande de permis modificatif)
- Une DOC (déclaration d'ouverture de chantier)
- Une DAACT (déclaration attestant l'achèvement et la conformité des travaux)

**A noter : l'aspect de la vignette, les informations qui y figurent et les boutons accessibles évoluent tout au long de la vie du dossier… Ces éléments sont détaillés dans les chapitres suivants.** 

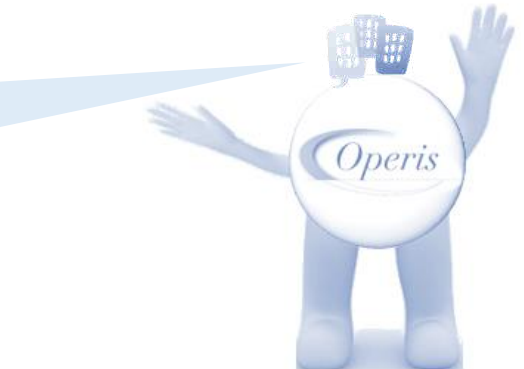

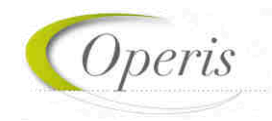

## **DESCRIPTION DE LA TELEPROCEDURE**

#### **DEPOSER UN DOSSIER**

Après avoir cliqué sur le bouton correspondant au type de dossier que l'on souhaite déposer ; deux méthodes de dépôt sont disponibles :

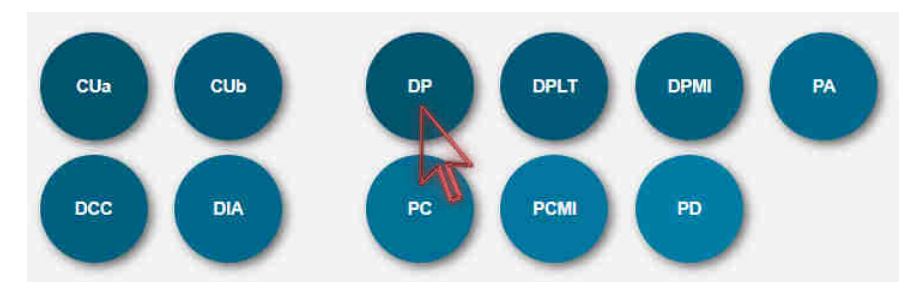

#### *…soit utiliser le formulaire du GNAU… … ou alors importer un formulaire prérempli…*

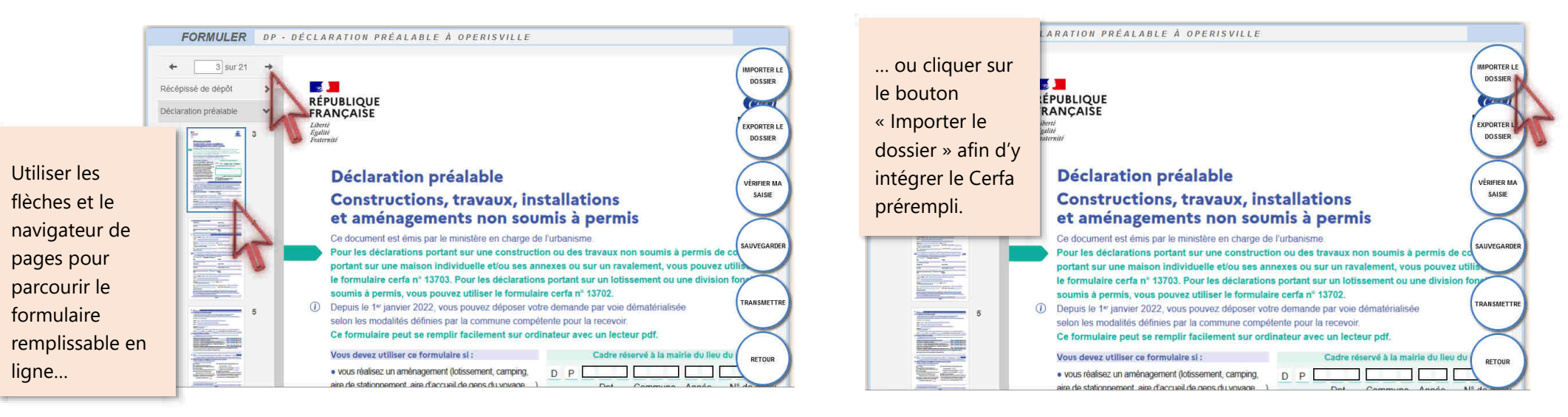

**A noter : en cas d'import, un premier contrôle est effectué sur le type du Cerfa, l'adresse du terrain et référence cadastrale de la commune de dépôt et l'identité du déposant et ses coordonnées mail…**

Operi

#### *Focus sur la structure du dossier*

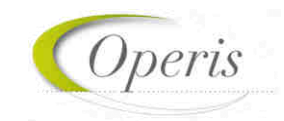

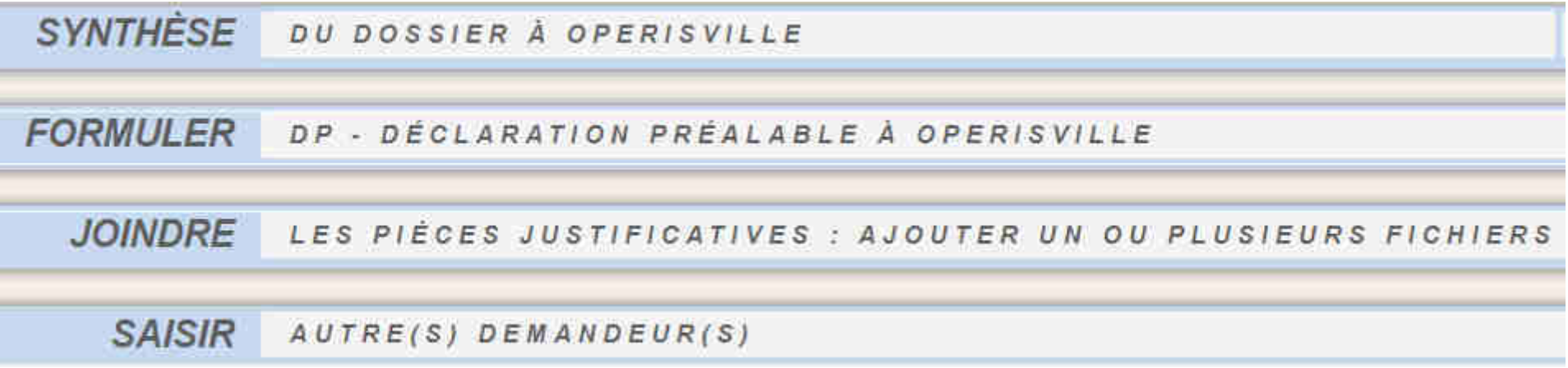

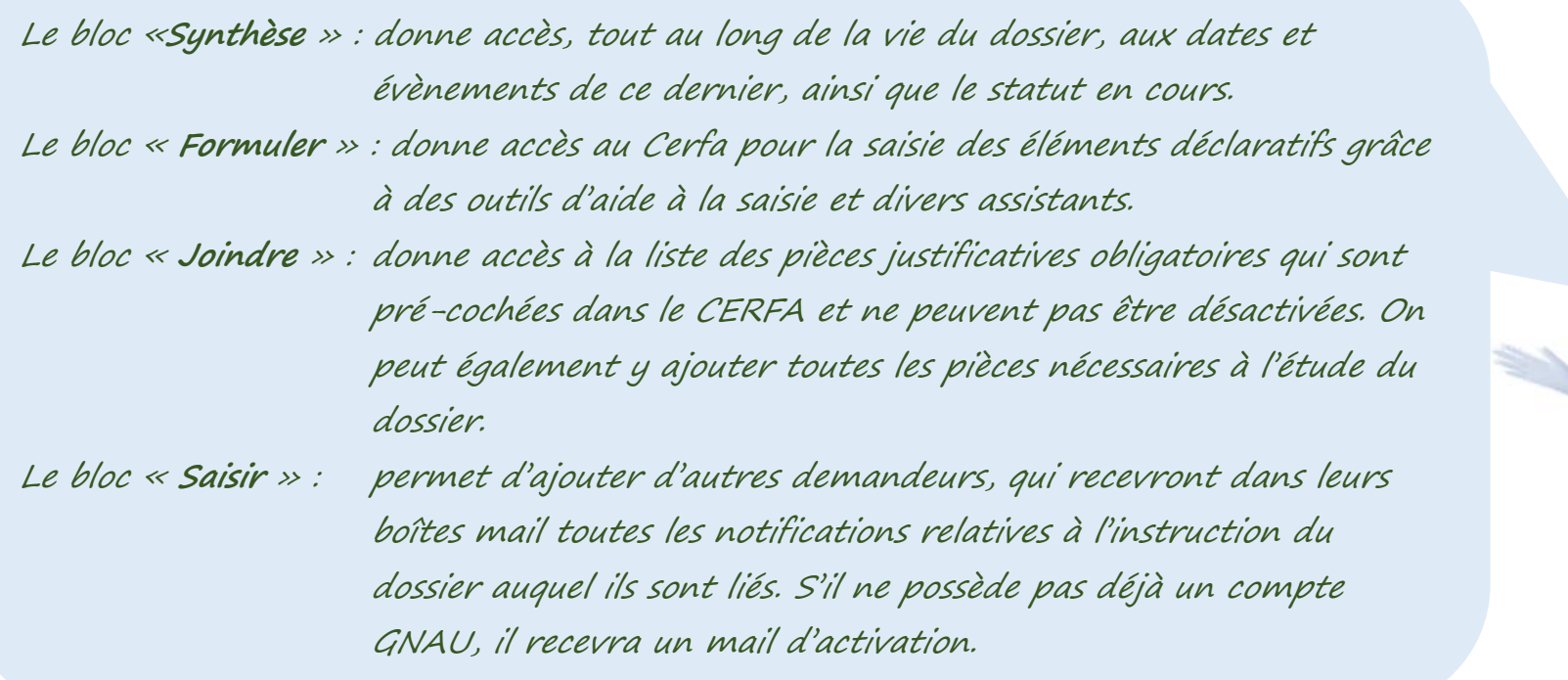

Operis

### **BLOC « FORMULER » : ETRE GUIDE**

Quelle que soit la méthode choisie pour le dépôt, des outils d'aide à la saisie sont activés afin de guider l'utilisateur. Il s'agit de :

- contrôles de cohérence des éléments déclarés,
- contrôle de la présence de fichiers dans les pièces obligatoires à joindre au dossier selon son type et ses caractéristiques spécifiques,
- liste des pièces facultatives à ajouter en fonction d'éléments contextuels du projet.

#### **Deux déclencheurs possibles de l'aide à la saisie :**

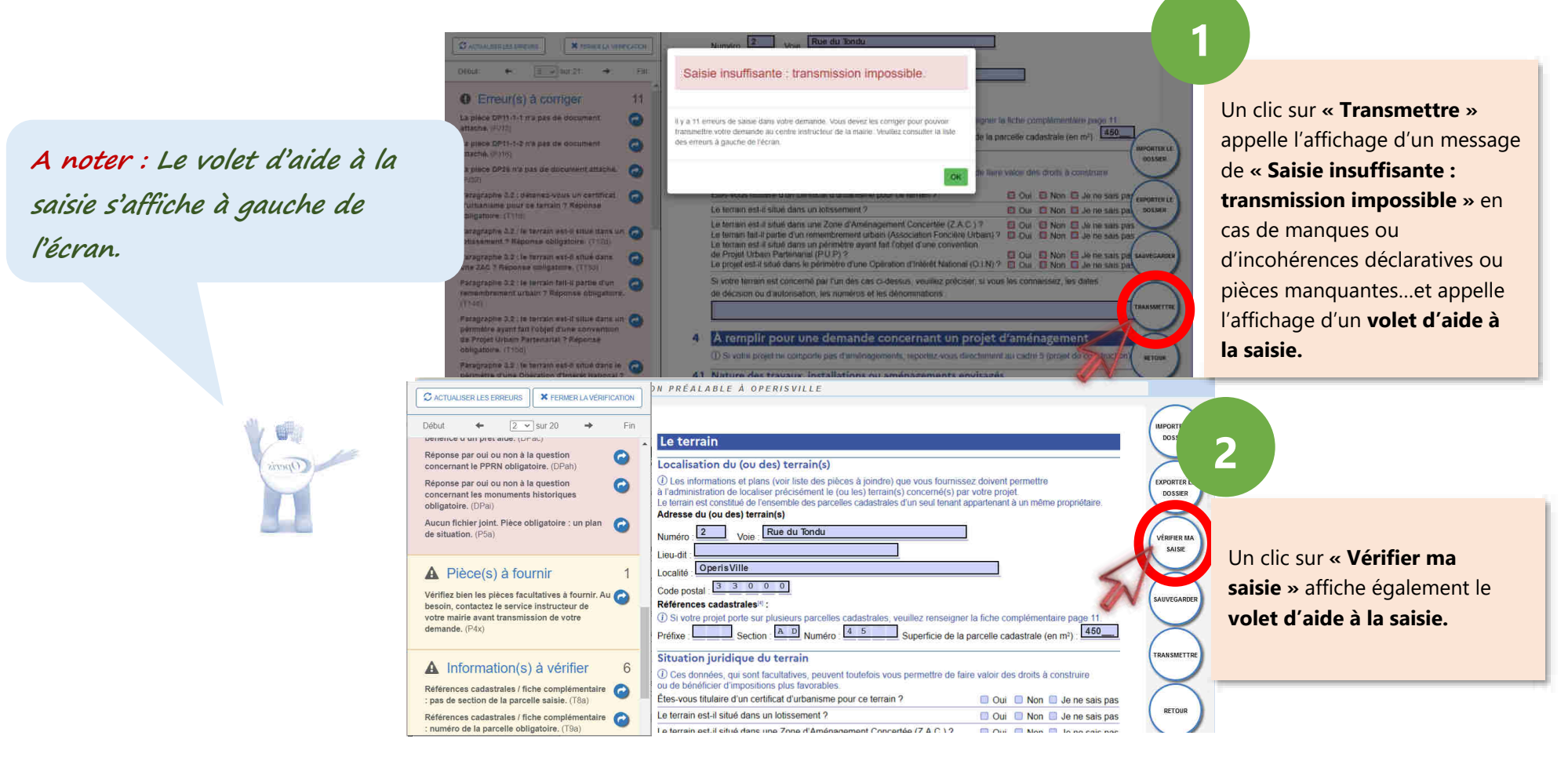

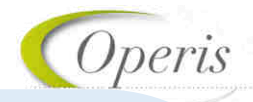

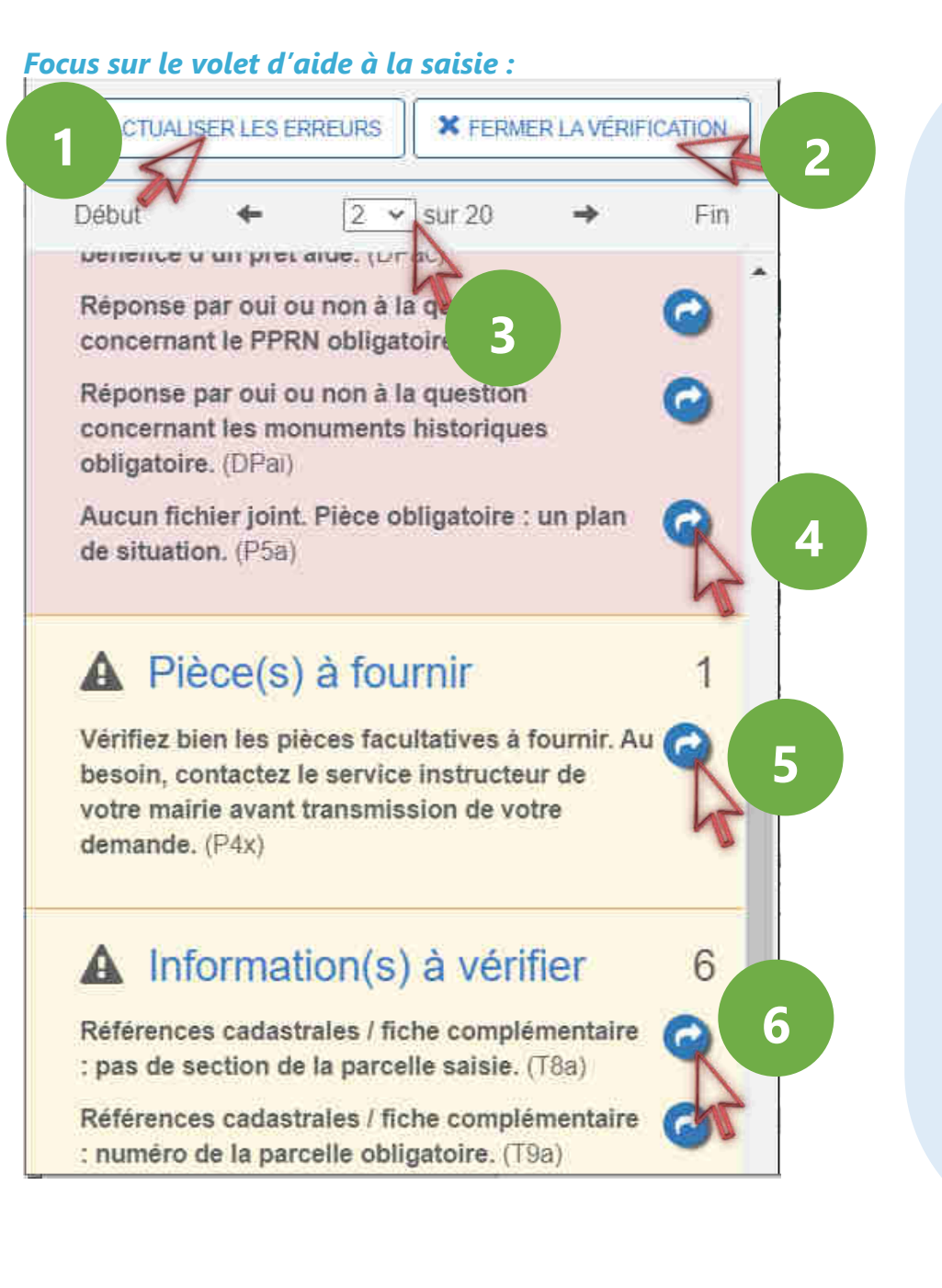

→ **Actualiser les erreurs : permet de mettre à jour la liste des erreurs à corriger au fur et à mesure que l'on complète le dossier…**

→ **Fermer la vérification : permet de fermer le volet d'aide à la saisie qui sera remplacé par un navigateur de pages… 2** 

→ **Navigateur : permet de naviguer dans les différentes pages du formulaire avec Début et Fin (première et dernière page), la liste déroulante (numérotation de page) et flèches gauche et droite (précédente, suivante).**  Aller vers une information obligatoire à fournir ou une **incohérence déclarative. Ces erreurs bloquantes, en rouge, empêchent la finalisation de la demande tant qu'elles <sup>n</sup>'ont pas été corrigées. Dans le Cerfa, un liseré rouge entoure également les champs contenant des erreurs.**  → **Aller vers une pièce facultative dont il convient de vérifier la pertinence en fonction des spécificités du projet. (affichées sur fond jaune)**  → **Aller vers des informations à renseigner dont la présence est facultative. Dans le Cerfa, un liseré orange entoure également les champs contenant ces informations 4 5 6 3** 

**facultatives.** 

**1** 

### **QUELQUES EXEMPLES D'AIDE A LA SAISIE…**

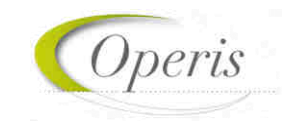

#### *Assistant saisie d'adresse*

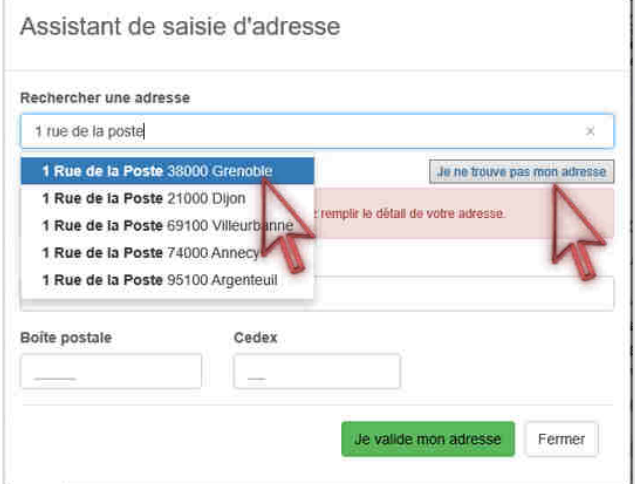

Un assistant de saisie est disponible à chaque bloc de saisie d'adresse…

… si l'adresse n'est pas trouvée, il est toujours possible de faire une saisie indépendante de l'assistant, en cliquant sur **« Je ne trouve pas mon adresse »** 

**A noter : Dans le cadre destiné à la saisie de l'adresse du projet, l'assistant est paramétré pour proposer les adresses de la commune choisie au moment du dépôt.** 

#### *Assistant de saisie des références cadastrales (DIA)*

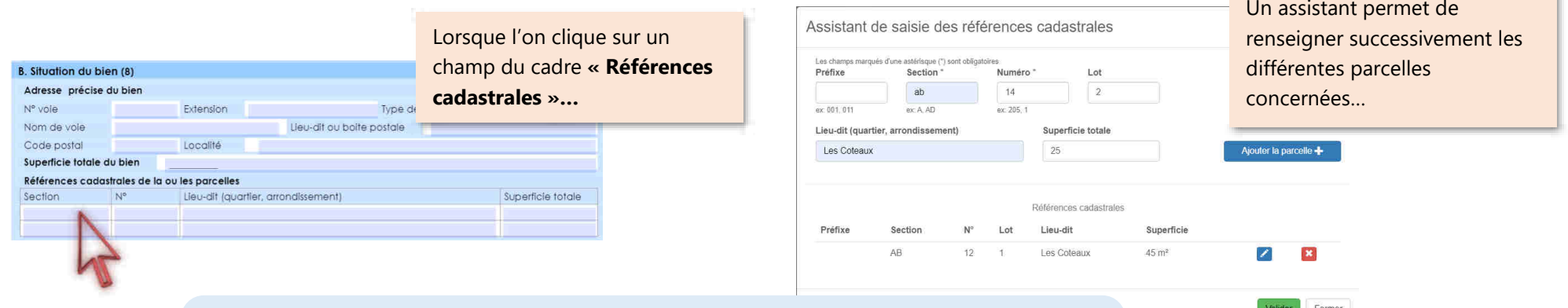

**A noter : La superficie totale du bien est recalculée en fonction des éléments recueillis dans l'assistant de saisie des références cadastrales.**

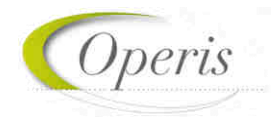

#### *Assisant de saisie du montant des commissions (DIA)*

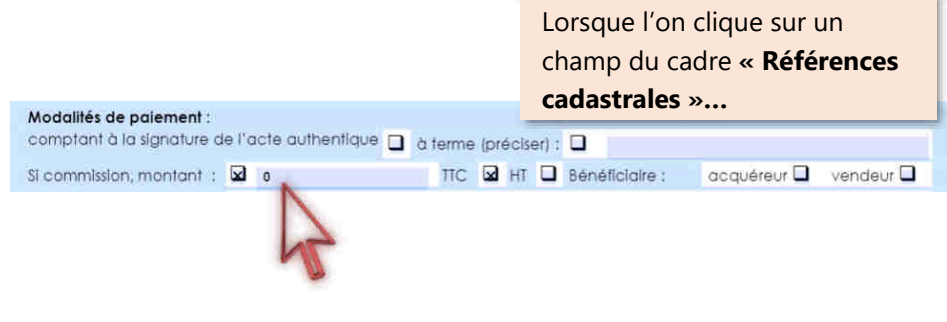

Un assistant permet de renseigner le détail des montants de la commission .

Assistant de saisie du montant de la commission

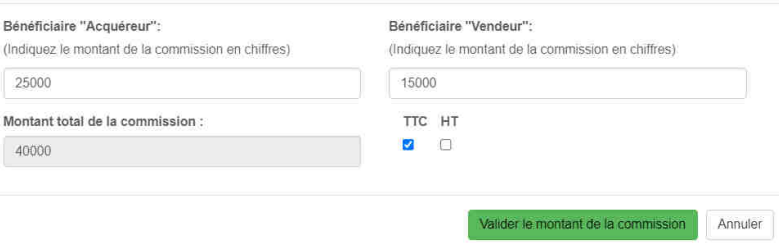

**A noter : Le montant total de la commission est calculé et inscrit sur le Cerfa dans le champ « Si commission, montant ». Lorsque la commission est partagée entre l'acquéreur et le vendeur, le montant est remplacé par « Voir annexe ». Il faudra cliquer sur ce champ pour le visualiser** 

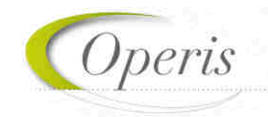

#### **BLOC « JOINDRE » : PIECES JUSTIFICATIVES OBLIGATOIRES ET FACULTATIVES**

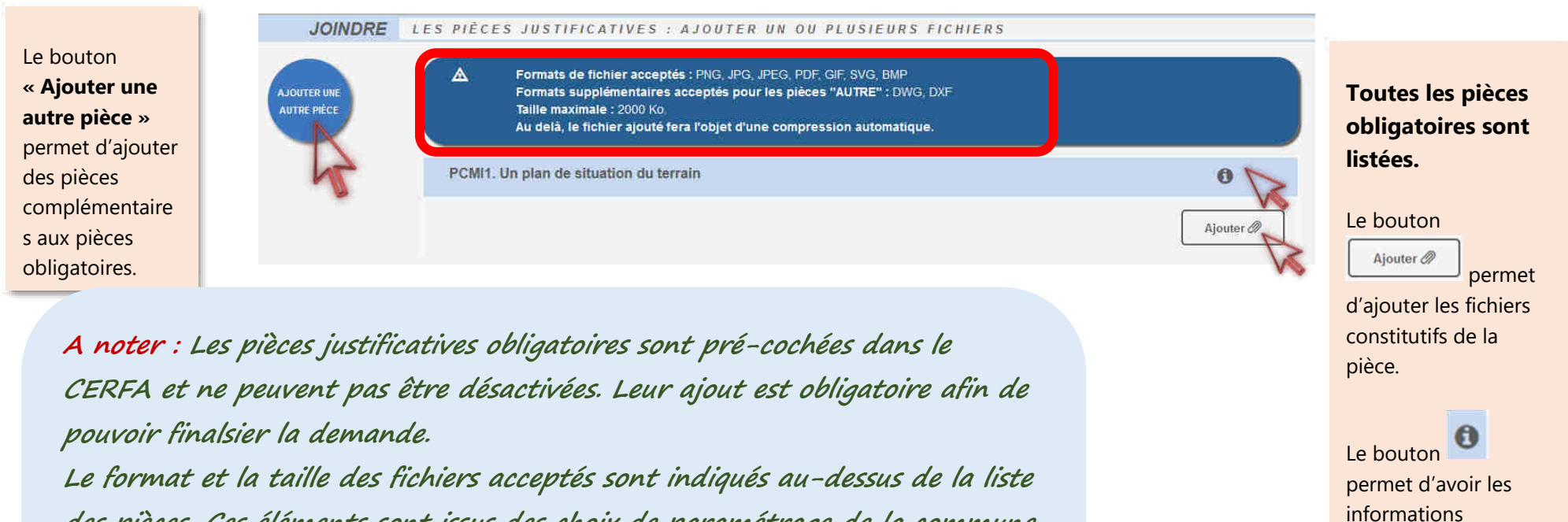

**des pièces. Ces éléments sont issus des choix de paramétrage de la commune. Taille : En cas de pièce qui dépasse la taille acceptée, le GNAU propose une réduction automatique de la taille du fichier afin qu'il soit possible de la transmettre.** 

**Format : En cas de format autre que ceux acceptés par la commune, le fichier n'est pas intégré dans la demande.** 

nécessaires

concernant la pièce.

#### **BLOC « SAISIR D'AUTRES DEMANDEURS » :**

Cliquer sur le bouton pour chaque nouveau codemandeur à ajouter.

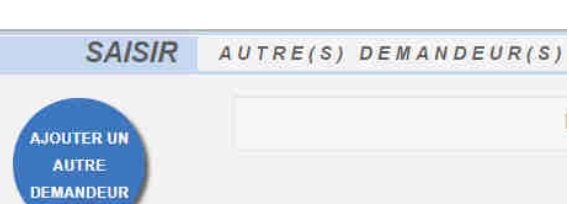

*<u>Operis</u>* 

**A noter : il est important de renseigner l'adresse mail de chaque codemandeur afin qu'ils soient destinataires des notifications de l'administration et de créer un compte sur le GNAU dans lequel le dossier sera accessible.** 

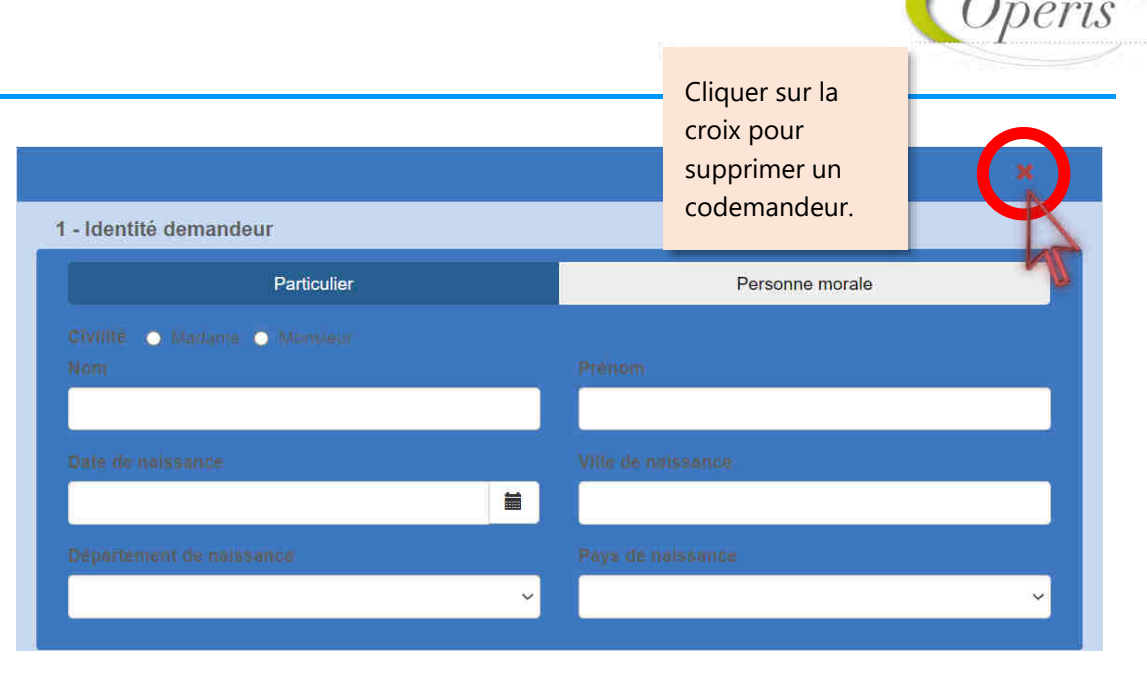

2 - Coordonnées demandeur

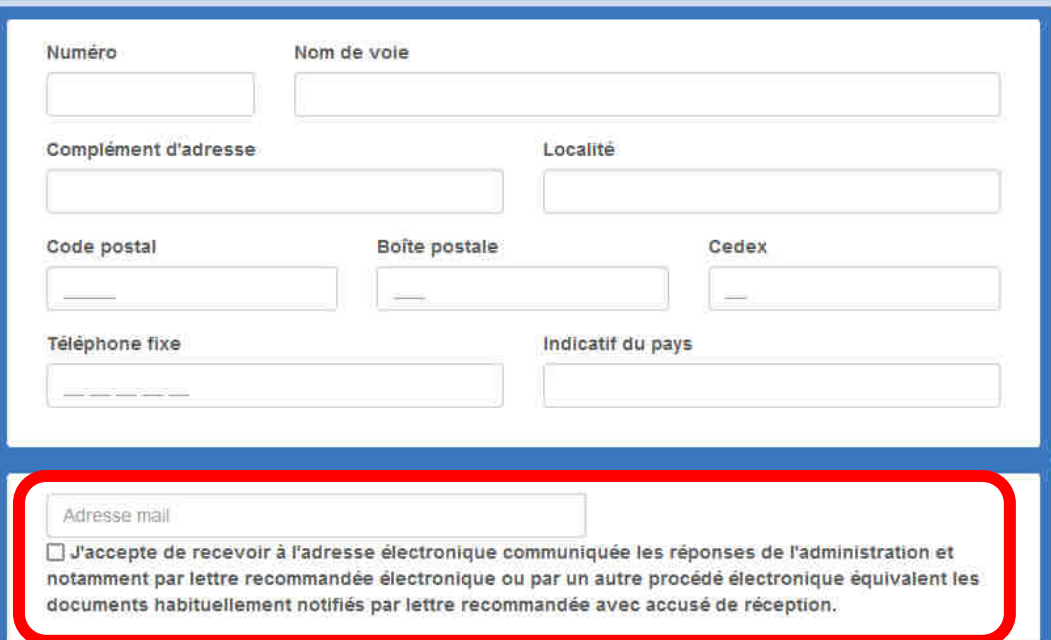

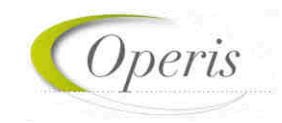

#### **SAUVEGARDER LA DEMANDE**

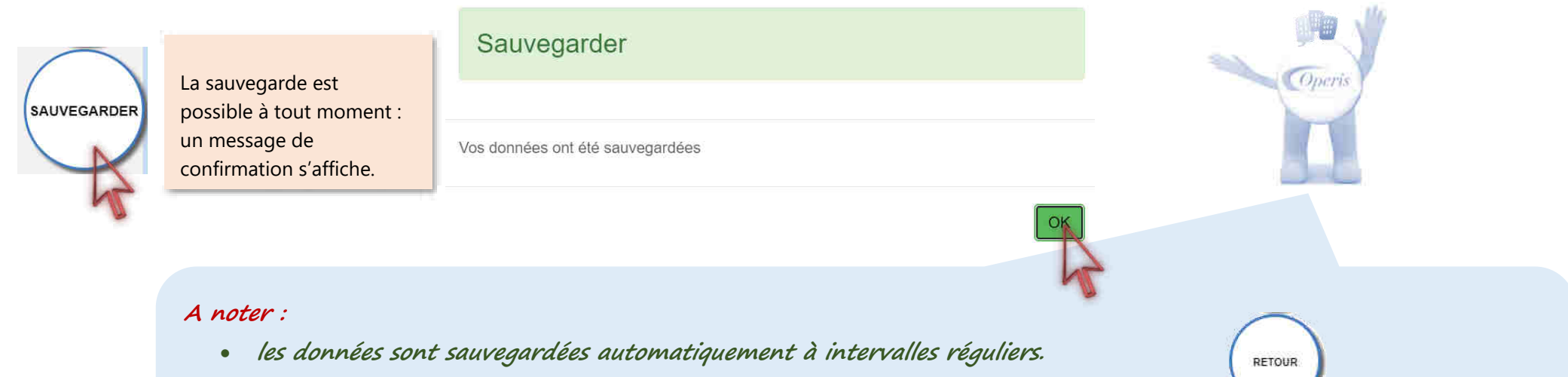

- **un clic sur le bouton « Retour » propose une sauvegarde avant de sortir du dossier.**
- **en cas de coupure inattendue de la connexion, ou de fermeture de navigateur en cours de saisie, une proposition de récupération des données est proposée à la reconnexion.**

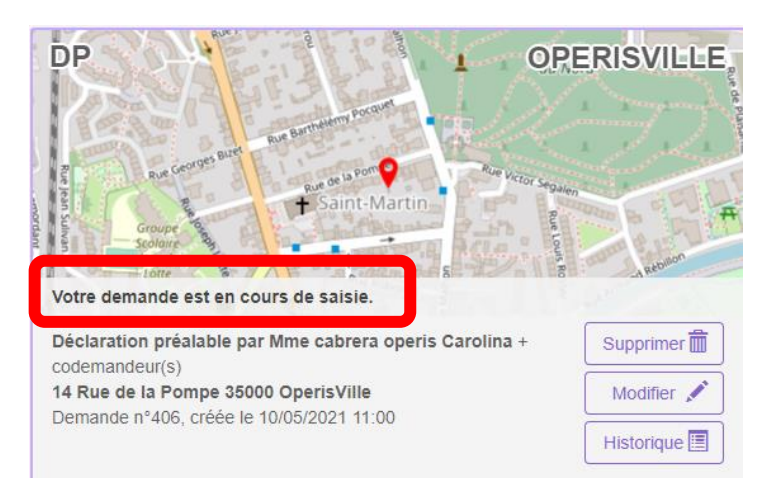

#### **A noter :**

- ✓ **La demande a le statut « Votre demande est en cours de saisie »**
- ✓ **Le bouton « Supprimer » est disponible avant transmission.**
- ✓ **Le bouton « Modifier » permet de continuer la modification puis de l'expédier.**
- ✓ **La demande porte un numéro : il ne s'agit pas encore d'un numéro de dossier.**